# **CA CA Agile Vision™**

# **Guía de procedimientos iniciales Winter 2011**

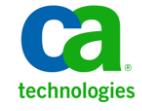

Esta documentación, que incluye sistemas incrustados de ayuda y materiales distribuidos por medios electrónicos (en adelante, referidos como la "Documentación") se proporciona con el único propósito de informar al usuario final, pudiendo CA proceder a su modificación o retirada en cualquier momento.

Queda prohibida la copia, transferencia, reproducción, divulgación, modificación o duplicado de la totalidad o parte de esta Documentación sin el consentimiento previo y por escrito de CA. Esta Documentación es información confidencial, propiedad de CA, y no puede ser divulgada por Vd. ni puede ser utilizada para ningún otro propósito distinto, a menos que haya sido autorizado en virtud de (i) un acuerdo suscrito aparte entre Vd. y CA que rija su uso del software de CA al que se refiere la Documentación; o (ii) un acuerdo de confidencialidad suscrito aparte entre Vd. y CA.

No obstante lo anterior, si dispone de licencias de los productos informáticos a los que se hace referencia en la Documentación, Vd. puede imprimir, o procurar de alguna otra forma, un número razonable de copias de la Documentación, que serán exclusivamente para uso interno de Vd. y de sus empleados, y cuyo uso deberá guardar relación con dichos productos. En cualquier caso, en dichas copias deberán figurar los avisos e inscripciones relativas a los derechos de autor de CA.

Este derecho a realizar copias de la Documentación sólo tendrá validez durante el período en que la licencia aplicable para el software en cuestión esté en vigor. En caso de terminarse la licencia por cualquier razón, Vd. es el responsable de certificar por escrito a CA que todas las copias, totales o parciales, de la Documentación, han sido devueltas a CA o, en su caso, destruidas.

EN LA MEDIDA EN QUE LA LEY APLICABLE LO PERMITA, CA PROPORCIONA ESTA DOCUMENTACIÓN "TAL CUAL" SIN GARANTÍA DE NINGÚN TIPO INCLUIDAS, ENTRE OTRAS PERO SIN LIMITARSE A ELLAS, LAS GARANTÍAS IMPLÍCITAS DE COMERCIALIZACIÓN, ADECUACIÓN A UN FIN CONCRETO Y NO INCUMPLIMIENTO. CA NO RESPONDERÁ EN NINGÚN CASO, ANTE VD. NI ANTE TERCEROS, EN LOS SUPUESTOS DE DEMANDAS POR PÉRDIDAS O DAÑOS, DIRECTOS O INDIRECTOS, QUE SE DERIVEN DEL USO DE ESTA DOCUMENTACIÓN INCLUYENDO A TÍTULO ENUNCIATIVO PERO SIN LIMITARSE A ELLO, LA PÉRDIDA DE BENEFICIOS Y DE INVERSIONES, LA INTERRUPCIÓN DE LA ACTIVIDAD EMPRESARIAL, LA PÉRDIDA DEL FONDO DE COMERCIO O LA PÉRDIDA DE DATOS, INCLUSO CUANDO CA HUBIERA PODIDO SER ADVERTIDA CON ANTELACIÓN Y EXPRESAMENTE DE LA POSIBILIDAD DE DICHAS PÉRDIDAS O DAÑOS.

El uso de cualquier producto informático al que se haga referencia en la Documentación se regirá por el acuerdo de licencia aplicable. Los términos de este aviso no modifican, en modo alguno, dicho acuerdo de licencia.

#### CA es el fabricante de esta Documentación.

Esta Documentación presenta "Derechos Restringidos". El uso, la duplicación o la divulgación por parte del gobierno de los Estados Unidos está sujeta a las restricciones establecidas en las secciones 12.212, 52.227-14 y 52.227-19(c)(1) - (2) de FAR y en la sección 252.227-7014(b)(3) de DFARS, según corresponda, o en posteriores.

Copyright © 2010 CA. Todos los derechos reservados. Todas las marcas registradas y nombres comerciales, logotipos y marcas de servicios a los que se hace referencia en este documento pertenecen a sus respectivas compañías.

## **Soporte para Agile Vision**

Están disponibles los tipos siguientes de soporte para los clientes de CA Agile Vision:

### **Soporte para CA Agile Vision Team Edition**

Para mayor comodidad, CA Technologies dispone de un foro en línea autónomo en la [comunidad de usuarios de CA,](https://communities.ca.com/web/agile-vision-global-user-community/welcome) que permite acceder a todo tipo de información sobre Agile Vision, hacer preguntas y compartir experiencias con otros usuarios.

El soporte por correo electrónico o por teléfono no está disponible. No hay ninguna garantía de que Soporte de CA realice un control de las incidencias notificadas a través del foro de la comunidad.

Si tiene comentarios o preguntas acerca de la documentación del producto los puede remitir al foro en línea de la comunidad de usuarios de CA.

### **Soporte para CA Agile Vision Enterprise Edition**

Para su comodidad, CA proporciona un sitio desde el cual puede acceder a la información que necesite acerca de los productos para la oficina en casa y para pequeñas y grandes empresas. Desde la página [http://ca.com/es/support,](http://www.ca.com/worldwide) se puede acceder a lo siguiente:

- Información para el contacto telefónico y en línea para poder acceder a los servicios de atención al cliente y de asistencia técnica
- Información sobre foros y comunidades de usuarios
- Descargas de documentación y productos
- Guías y políticas de Soporte de CA
- Otros recursos útiles adecuados para el producto

#### **Comentarios**

Si tiene comentarios o preguntas sobre la documentación, puede enviar un mensaje a [techpubs@ca.com.](mailto:techpubs@ca.com)

Si desea proporcionar comentarios sobre la documentación, rellene nuestra breve [encuesta de clientes,](http://www.ca.com/docs) que también está disponible en el sitio Web de Soporte de CA que se encuentra en [http://ca.com/docs.](http://www.ca.com/docs) Los clientes de CA CA Agile Vision Enterprise Edition tienen acceso a asistencia técnica completa. Para obtener más información, póngase en contacto con el servicio d[e Atención al](http://www.ca.com/worldwide)  [cliente](http://www.ca.com/worldwide) de CA.

# **Contenido**

# **[Capítulo 1: Descripción general](#page-6-0) 7**

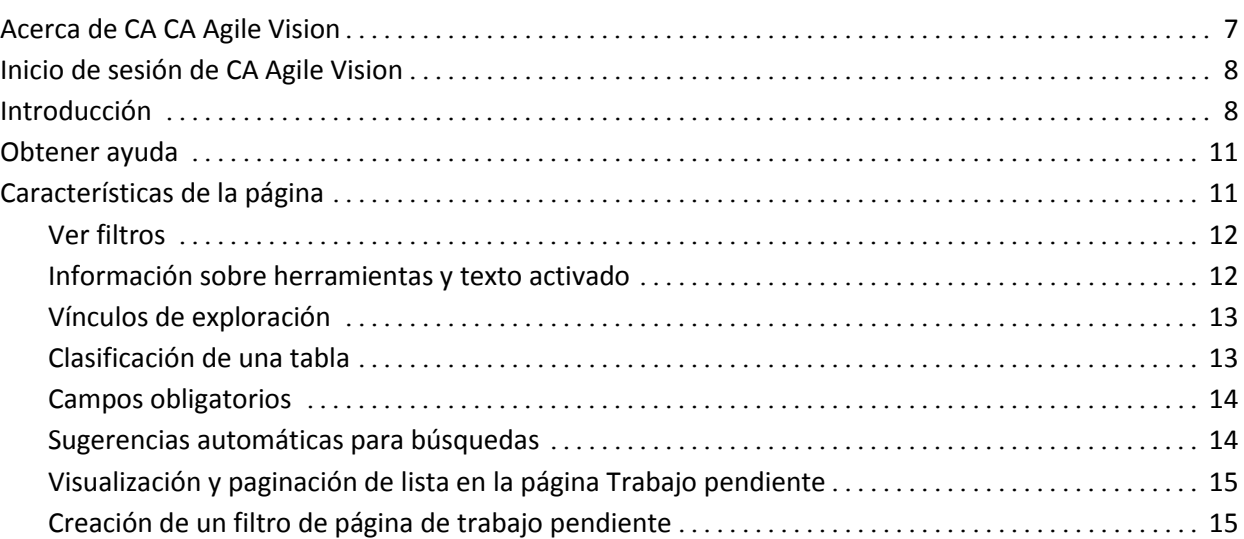

# **[Capítulo 2: Uso de CA Agile Vision](#page-16-0) 17**

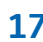

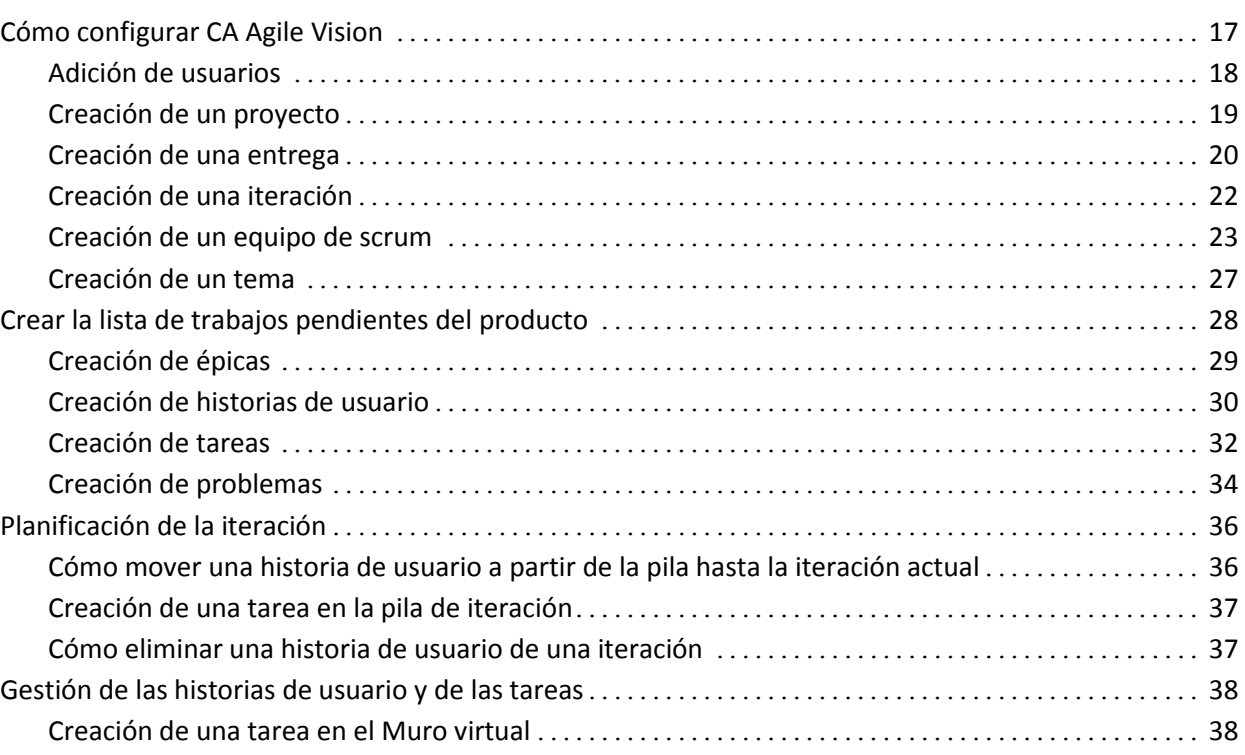

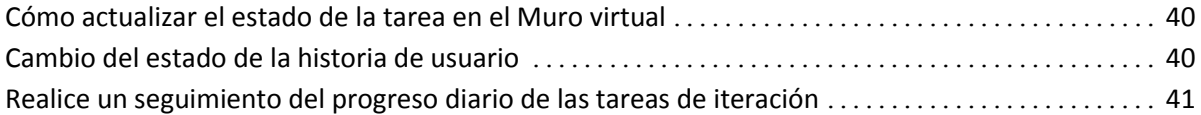

# **[Apéndice A: Información a terceros](#page-44-0) 45**

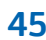

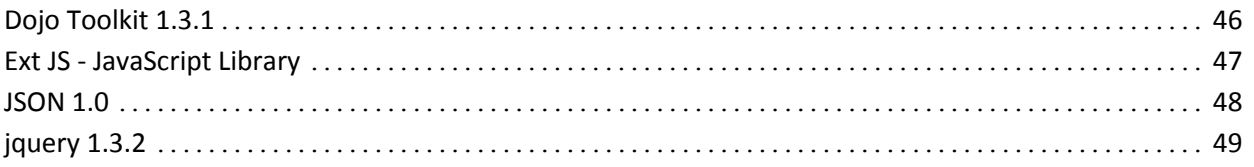

# <span id="page-6-0"></span>**Capítulo 1: Descripción general**

Esta sección contiene los siguientes temas:

[Acerca de CA CA Agile Vision](#page-6-1) (en la página 7) [Inicio de sesión de CA Agile Vision](#page-7-0) (en la página 8) [Introducción](#page-7-1) (en la página 8) [Obtener ayuda](#page-10-0) (en la página 11) [Características de la página](#page-10-1) (en la página 11)

# <span id="page-6-1"></span>**Acerca de CA CA Agile Vision**

CA CA Agile Vision (CA Agile Vision) permite a los clientes gestionar productos que siguen la metodología scrum de manera intuitiva y sencilla. Los equipos ágiles pueden planificar las entregas del producto que se basan en la fecha, la demanda y la capacidad. CA Agile Vision se basa en la web y está disponible en Internet, de forma que los miembros del equipo puedan participar en la planificación de la iteración y la consulta y actualización del estado desde dónde se localicen.

Para obtener más información acerca de CA Agile Vision, consulte la ayuda en línea.

# <span id="page-7-0"></span>**Inicio de sesión de CA Agile Vision**

Todos los usuarios de CA Agile Vision nuevos obtienen un nombre de usuario y una contraseña de inicio de sesión temporales. Para mayor comodidad, se puede configurar la casilla de verificación para que CA Agile Vision rellene de manera automática el campo Nombre del usuario con el nombre de usuario de inicio de sesión.

La primera vez que un usuario inicia sesión en CA Agile Vision, se le solicita que modifique la contraseña de inmediato.

### **Para modificar su contraseña**

1. Introduzca una nueva contraseña y confírmela.

La nueva contraseña debe contener lo siguiente:

- 8 caracteres, por lo menos
- Caracteres alfanuméricos en mayúsculas y minúsculas
- 2. Seleccione una pregunta de seguridad del menú desplegable.
- 3. Introduzca la respuesta.
- 4. Haga clic en Guardar.

# <span id="page-7-1"></span>**Introducción**

Todos los usuarios que inicien sesión en CA Agile Vision serán enviados a la página principal, desde la cual podrán consultar los elementos siguientes:

- Una lista de tareas abiertas asignadas a ellos.
- Vinculados a:
	- *Guía de procedimientos iniciales de CA CA Agile Vision*
	- Crear página de historia de usuario
	- Muro virtual (para la gestión de tareas)

Cada tarea en la lista de tareas muestra el producto, la entrega, la iteración, la historia de usuario y el equipo del cual ésta forma parte, así como un desglose de las horas. Las tareas son clasificadas alfabéticamente por la fecha de finalización de la iteración. Si ninguna tarea se crea o asigna, la lista estará vacía. Cuando inicie sesión en CA Agile Vision por primera vez, o cuando todavía no sea miembro de un equipo asignado a un producto, no verá ninguna tarea asignada.

**Importante:** Sólo podrán crear o modificar las historias de usuario, tareas o equipos de scrum del producto aquellos usuarios que sean miembros de un equipo asignado a un producto. Los usuarios que no estén asignados al producto sólo podrán consultar los detalles del mismo. Para obtener más información acerca de permisos, consulte Derechos de acceso.

Los usuarios pueden hacer clic en una tarea, una historia de usuario, o un título de iteración con tal de consultar los detalles respectivos, o también en Editar para editar la tarea.

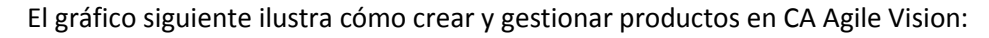

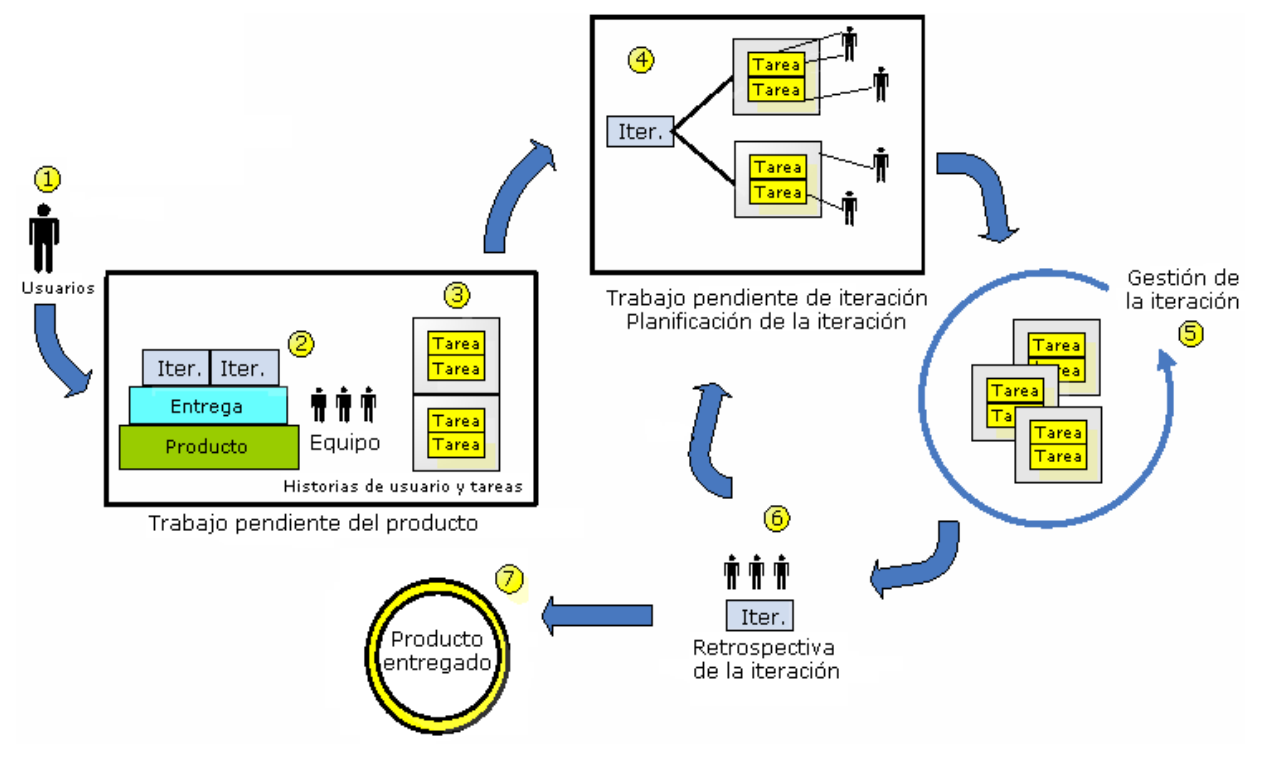

### **La gestión de productos en CA Agile Vision implica las tareas siguientes:**

1. El administrador del sistema o superusuario agrega usuarios desde Salesforce.com para activarlos como usuarios de CA Agile Vision.

- 2. El administrador del sistema o superusuario configura el producto para la participación del equipo. Las tareas de configuración incluyen:
	- Crear un producto.
	- Crear entregas e iteraciones, como subelementos del producto.
	- Crear un equipo de scrum y asignar usuarios de CA Agile Vision al equipo de scrum como miembros
		- Definir la adjudicación de miembro del equipo
		- Estimar la velocidad de iteración del equipo
		- Asignar uno o más equipos a una iteración
- 3. Los miembros del equipo agregan historias de usuario, las cuales describen funciones y funcionalidades que deben entregarse a la lista de trabajos pendientes del producto. El equipo estima puntos para cada historia de usuario, crea dependencias en otras historias de usuario y define criterios de aceptación.
- 4. Durante la planificación de iteración, los miembros del equipo realizan lo siguiente:
	- Decida qué historias de usuario debe proporcionar para la próxima iteración
	- Mueva las historias de usuario desde la lista de trabajos pendientes del producto al trabajo pendiente de iteración
	- Asigne propietarios para las historias de usuario
	- Cree tareas y asigne propietarios
	- Estime las horas que se necesitan para finalizar las tareas

El equipo se adjudica a la iteración y empieza el desarrollo y las pruebas.

5. Durante la iteración, el equipo actualiza la tarea y el estado de la historia de usuario. Los miembros del equipo pueden arrastrar elementos adicionales de la lista de trabajos pendientes del producto o volver a adjudicar el trabajo mediante la reasignación de tareas.

Los miembros del equipo siguen diariamente el progreso a través de las horas y gráficos de avance de puntos y el estado de la historia de usuario en Historias de usuarios y gráficos y las páginas de cuadro de mandos. Los gráficos de adjudicación del equipo permiten al equipo consultar rápidamente las cargas de trabajo individuales.

- 6. En el cierre de la iteración, los miembros del equipo mantendrán una revisión posterior a la iteración para realizar lo siguiente:
	- Debata los éxitos y los errores de la iteración
	- Debata los pasos que deben tomarse con tal de mejorar el proceso en las iteraciones siguientes
	- Agregue notas retrospectivas a los detalles de la iteración para que los miembros del equipo y el resto de usuarios los puedan consultar
	- Cierre las historias de usuario y la iteración
	- Planifique la iteración siguiente
- 7. Al finalizar todas las iteraciones, el producto se entregará y el gestor del producto cerrará la entrega.

Este guía describe cómo utilizar CA Agile Vision para configurar rápidamente el producto ágil, gestionar las historias y las tareas de usuario y realizar un seguimiento del progreso de las iteraciones y entregas. Para obtener más detalles acerca de los pasos en el proceso ágil, consulte la ayuda en línea.

**Nota:** Este documento de ayuda supone que los usuarios de CA Agile Vision ya están familiarizados con la metodología scrum y la terminología ágil.

### <span id="page-10-0"></span>**Obtener ayuda**

Para obtener ayuda sensible al contexto en CA Agile Vision, haga clic en el vínculo Ayuda que encontrará en el encabezado. Por ejemplo, mediante un clic en Ayuda en la página Pila, aparecerá el tema de ayuda que explica las tareas que se pueden realizar en la página, junto con vínculos que conducen a los procedimientos apropiados.

**Nota:** Si la ayuda no se inicia en una ventana independiente, compruebe las opciones del explorador. El explorador debería permitir que un nuevo contenido se visualizara en una nueva ventana, más que en una ficha.

## <span id="page-10-1"></span>**Características de la página**

Las páginas Agile Vision y Product Vision disponen de distintas funciones que ayudan al usuario a configurar y gestionar los productos de manera más fácil.

### <span id="page-11-0"></span>**Ver filtros**

Algunas páginas tienen un filtro por debajo del encabezado que permite controlar qué consulta en la página. Por ejemplo, se puede filtrar la página Detalle de iteración para consultar los detalles por producto, iteración y equipo. Seleccione un producto para restringir la lista de iteraciones a las iteraciones que sólo se asocien con dicho producto. Seleccione una iteración para restringir las opciones de filtro de equipo para los equipos asignados a la iteración. Los datos que se muestran en las páginas de detalles de la iteración sólo muestran información relacionada con el equipo elegido para la iteración elegida.

La vista filtrada se convierte en la vista predeterminada en las próximas visitas a las páginas Trabajo pendiente, Detalle de iteración y al cuadro de mandos del producto hasta que se modifique la configuración.

### <span id="page-11-1"></span>**Información sobre herramientas y texto activado**

El usuario tiene a su disposición información sobre herramientas para los botones y vínculos presentes en las páginas de Agile Vision y Product Vision. En páginas como las páginas de detalles, en las que los productos o sus componentes relacionados aparecen como un vínculo (subrayado), el texto activado mostrará información pertinente sobre el componente. Los usuarios podrán consultar rápidamente información sin salir de la página actual. Por ejemplo, en la página Detalle de la historia de usuario, el texto activado para Iteración muestra:

- Nombre de iteración
- Fechas de inicio y de finalización de la iteración.
- Objetivos
- **Riesgos**

Si los usuarios necesitan más información de la que se muestra en el texto activado, o si necesitan cambiar las propiedades, se puede hacer clic en Ver o Editar el texto activado para ir a las páginas respectivas.

### <span id="page-12-0"></span>**Vínculos de exploración**

Los usuarios pueden desplazarse a la mayor parte de las páginas desde casi todas las páginas de Agile Vision o Product Vision. En las páginas de lista, los elementos de acción como Editar o Ver aparecerán en la columna Acción. Al hacer clic en Editar, el usuario accede a la página de edición para el producto o el componente que se está visualizando. Si hace clic en Ver, irá a los detalles de página.

Los nombres de productos y sus componentes aparecerán como texto subrayado. Si hace clic en estos vínculos, irá a las páginas de detalles respectivas. Las tarjetas de información rápida que aparecen como texto activado también contienen los botones Ver y Editar.

En las páginas que no son de menú principal, el botón Atrás en el encabezado va a la página anterior.

### <span id="page-12-1"></span>**Clasificación de una tabla**

En las páginas dónde los datos aparecen en el formato de tabla, los usuarios podrán clasificar la tabla en cualquiera de las columnas.

**Nota:** No se pueden clasificar las historias de usuario ni las tareas en la página Trabajo pendiente. Sólo pueden ordenarse por clasificación únicamente.

### **Para clasificar una tabla**

- 1. Mueva el cursor por encima de un encabezamiento de lista.
- 2. Haga clic en el botón de menú de lista, y haga clic en Orden ascendente o Orden descendente.

Los contenidos de la tabla volverán a mostrarse en el orden de clasificación seleccionado.

### <span id="page-13-0"></span>**Campos obligatorios**

Los campos con un borde rojo en el lado izquierdo son obligatorios. La siguiente ilustración muestra los dos campos necesarios para crear un nuevo origen: Nombre del origen y Tipo.

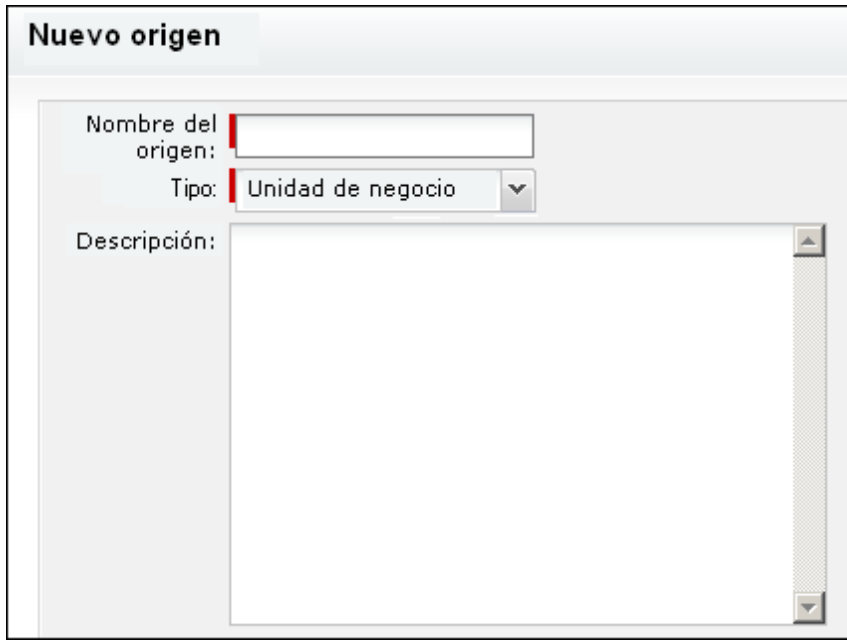

No se pueden guardar los cambios en la página a menos que estos campos contengan datos válidos.

### <span id="page-13-1"></span>**Sugerencias automáticas para búsquedas**

Las sugerencias automáticas muestran una lista de valores que coinciden con los caracteres introducidos en el campo de texto de un atributo de búsqueda. Por ejemplo, si escribe *Bo* en un campo de texto de búsqueda, el sistema mostrará una lista de valores sugeridos que contienen la cadena *Bo*. Seleccione el valor adecuado de la lista. Si agrega las letras adicionales a la cadena, las sugerencias se limitarán.

### <span id="page-14-0"></span>**Visualización y paginación de lista en la página Trabajo pendiente**

Los productos grandes pueden tener cientos de historias de usuario. De forma predeterminada, Agile Vision muestra 50 historias de usuario a la vez en la página Trabajo pendiente. Para desplazarse por las páginas hacia adelante y hacia atrás, haga clic en los botones de exploración en la parte superior del área de trabajo.

Podrá encontrar una herramienta de paginación en la parte superior del área de trabajo que muestra el recuento de historias de usuario en la página y el número total de historias de usuario para el producto.

Se puede configurar el número de historias de usuario que desee visualizar en cada página. Si va a otra página, debe restablecerlo para que se muestre.

### **Para configurar el número de historias para visualizar**

- 1. Haga clic en la flecha abajo del campo Mostrar.
- 2. Seleccione el número de historias. El número mínimo es diez historias. El tamaño máximo es 1000.

### <span id="page-14-1"></span>**Creación de un filtro de página de trabajo pendiente**

En la página Trabajo pendiente se puede crear y guardar un filtro de vista favorito o utilizado frecuentemente con tal de no tener que restablecer la vista de la lista de trabajos pendientes del producto cada vez. Ésta se convierte en la vista predeterminada en las visitas subsiguientes a la página hasta que se cambie la configuración o se elimine el filtro.

Para eliminar el filtro, haga clic en Eliminar filtro.

### **Para crear un filtro**

- 1. En la página Trabajo pendiente, haga clic en Mostrar filtro.
- 2. Seleccione y borre los filtros según sea necesario.
- 3. Escriba un nombre para el filtro y haga clic en Guardar.

# <span id="page-16-0"></span>**Capítulo 2: Uso de CA Agile Vision**

Esta sección contiene los siguientes temas:

[Cómo configurar CA Agile Vision](#page-16-1) (en la página 17) [Crear la lista de trabajos pendientes del producto](#page-27-0) (en la página 28) [Planificación de la iteración](#page-35-0) (en la página 36) [Gestión de las historias de usuario y de las tareas](#page-37-0) (en la página 38)

# <span id="page-16-1"></span>**Cómo configurar CA Agile Vision**

Antes de que los miembros del equipo puedan participar en productos de CA Agile Vision, el administrador del sistema o el superusuario deben realizar las tareas esenciales que se listan a continuación:

- 1. [Agregar usuarios de CA Agile Vision](#page-16-0) (en la página 17)
- 2. [Crear un producto.](#page-7-1) (en la página 8)
- 3. [Crear una o más entregas como subelementos del producto.](#page-19-0) (en la página 20)
- 4. [Crear una o más iteraciones como subelementos de la entrega](#page-21-0) (en la página 22)
- 5. [Crear un equipo de scrum](#page-22-0) (en la página 23)
- 6. [Agregar miembros del equipo al equipo de scrum](#page-24-0) (en la página 25) Los usuarios deben ser miembros de un equipo en un producto para crear o editar objetos para ese producto.
- 7. [Crear uno o más temas \(opcional\)](#page-26-0) (en la página 27)

### <span id="page-17-0"></span>**Adición de usuarios**

Antes de agregar usuarios a equipos de scrum, es necesario asegurar que los usuarios son:

- Usuarios de Agile Vision
- Usuarios de Product Vision
- Usuarios de Agile Vision y Product Vision

La página de lista Usuarios enumera estos usuarios e indica si son usuarios de Agile Vision, de Product Vision o de ambos.

**Nota:** Las opciones para agregar usuarios como usuarios de Agile Vision o Product Vision se encuentran disponibles sólo si el usuario dispone de licencias para ambos productos.

### **Para agregar usuarios**

1. Haga clic en el menú de administración y seleccione Usuarios en el menú Organización.

Aparecerá la página Usuarios.

2. Haga clic en Nuevo usuario.

Aparecerá la página Editar usuario.

3. Rellene los siguientes campos:

### **Usuario de Salesforce**

Define el nombre del usuario que se desea agregar.

### **CA Agile Vision**

Indica si el usuario es un usuario de Agile Vision.

### **CA Product Vision**

Indica si el usuario es un usuario de Product Vision.

4. Haga clic en Guardar.

Aparecerá la página Detalle del usuario. En esta página se puede editar el usuario y configurar las notificaciones de productos.

### <span id="page-18-0"></span>**Creación de un proyecto**

Un proyecto representa el producto (el resultado final) y es el paraguas bajo el cual se agrupa el resto de componentes.

Se debe disponer de los derechos de acceso adecuados para crear y editar proyectos.

### **Para crear un nuevo producto**

1. Haga clic en el menú Administración y seleccione Productos en el menú Aplicación.

Aparecerá la página Productos.

2. Haga clic en Nuevo producto.

Aparecerá la página Editar producto.

3. Rellene o edite los siguientes campos:

### **Nombre del producto**

Especifica el nombre único del producto.

**Límite:** 80 caracteres.

### **Prefijo del producto**

Define un prefijo único que se agregará al nombre del producto. No se puede cambiar el prefijo después de crear el producto.

**Límite:** 6 caracteres

### **Descripción del producto**

Define la finalidad del producto y la información relevante, si existe.

**Límite:** 32,000 caracteres.

4. Haga clic en Guardar.

Aparecerá la página Detalle del producto.

### <span id="page-19-0"></span>**Creación de una entrega**

Una entrega contiene toda la funcionalidad implementada en todas las iteraciones desde la última entrega. Por lo tanto, una entrega contiene una o más iteraciones.

**Nota:** También es posible hacer clic en Nueva entrega en la página Detalle del producto para crear una nueva entrega. Al crear y guardar una entrega, se generará automáticamente un único ID para ello. Se puede utilizar este ID para vincular esta entrega con CA Clarity.

#### **Para crear una entrega**

1. Haga clic en el menú Administración y seleccione Entregas en el menú Aplicación.

Aparecerá la página Entregas.

2. Haga clic en Nueva entrega.

Aparecerá la página Editar entrega.

3. Rellene los siguientes campos.

### **Nombre de la entrega**

Especifica el nombre de la entrega nueva.

**Límite:** 80 caracteres

#### **Fecha de inicio**

Especifica la fecha de inicio para la entrega. Para garantizar los mejores datos de avance para la entrega, esta fecha iniciar al menos tan pronto como la fecha de inicio de la primera iteración de la entrega.

#### **Obligatorio:** Sí

**Formato:** d/m/aa

#### **Activo**

Especifica si la entrega está activa. Las entregas inactivas no aparecerán como opciones en los filtros en CA Agile Vision.

### **Valor predeterminado:** Activo

#### **Producto**

Especifica el nombre único del producto.

### **Obligatorio:** Sí

### **Fecha de entrega**

Especifica la fecha de entrega para la entrega. La fecha de entrega y la fecha de inicio pueden ser las mismas. Para garantizar los mejores datos de avance para la entrega, esta fecha debe iniciar al menos tan tarde como la fecha de finalización de la primera iteración de la entrega. Los equipos que, al iniciar una entrega, no conocen la fecha de la entrega, podrán actualizar la fecha de la entrega cada vez que se agreguen nuevas iteraciones.

### **Formato:** d/m/aa

### **Descripción**

Define la finalidad de la tarea y proporciona información relevante adicional.

**Límite:** 255 caracteres

- 4. Realice uno de los siguientes pasos:
	- Para crear la entrega, haga clic en Guardar.

Aparecerá la página Detalle de la entrega. Desde esta página, podrá editar las propiedades de entrega y crear una iteración como subelemento de la entrega.

■ Para crear la entrega y las entregas adicionales, haga clic en Guardar y nuevo.

La entrega se creará y los campos de la página Edición de entrega se borrarán.

### <span id="page-21-0"></span>**Creación de una iteración**

Se pueden crear iteraciones desde la página Iteraciones o desde la página Detalle de la entrega.

Tras crear una iteración, los usuarios con privilegios de superusuario podrán editar todas sus propiedades, incluyendo las fechas de inicio y finalización de la iteración, si ésta no ha finalizado. El cambio de las fechas de iteración provoca que el avance y la velocidad deban volverse a calcular. Los gráficos en las páginas de detalles de la iteración y de cuadro de mandos deben actualizarse en consecuencia. Para editar una iteración en la página Iteraciones, haga clic en Editar para el nombre de la iteración que desea modificar.

#### **Para crear una nueva iteración**

1. Haga clic en el menú de administración y seleccione Iteraciones en el menú Aplicación.

Aparecerá la página Iteraciones.

2. Haga clic en Nueva iteración.

Aparecerá la página Editar iteración.

3. Rellene los siguientes campos:

#### **Nombre de iteración**

Especifica el nombre de la iteración.

**Obligatorio:** Sí

**Límite:** 80 caracteres.

#### **Fecha de inicio**

Especifica la fecha de inicio de la iteración. Las fechas de inicio y de finalización de iteración deben estar dentro del período de fecha de inicio y de finalización de la entrega.

### **Obligatorio:** Sí

**Formato:** d/m/aa

### **Producto**

Especifica el nombre único del producto.

### **Obligatorio:** Sí

#### **Activo**

Especifica si la iteración está activa. Las iteraciones inactivas no aparecerán como opciones en los filtros de Agile Vision.

#### **Valor predeterminado:** Activo

### **Fecha de finalización**

Especifica la fecha de finalización de la iteración. Las fechas de inicio y de finalización de iteración deben estar dentro del período de fecha de inicio y de finalización de la entrega.

### **Obligatorio:** Sí

**Formato:** d/m/aa

#### **Entrega**

Especifica el nombre de la entrega con la cual está asociada la iteración.

#### **Obligatorio:** Sí

#### **Objetivos**

Especifica los resultados esperados de la iteración.

**Límite:** 3000 caracteres

### **Riesgos**

Especifica cualquier factor que pueda afectar al resultado correcto de la iteración.

**Límite:** 2000 caracteres.

4. Haga clic en Guardar.

Aparecerá la página Detalle de iteración.

### <span id="page-22-0"></span>**Creación de un equipo de scrum**

Un equipo de scrum puede asignarse a una o más iteraciones. Es posible asignar uno o más equipos de scrum a un producto.

### **Para crear un equipo de scrum nuevo**

- 1. Vaya al menú de Agile Vision y seleccione Equipos en el menú Recursos. Aparecerá la página Equipos.
- 2. Haga clic en Nuevo equipo.

Aparecerá la página Equipo de scrum nuevo.

3. Rellene los siguientes campos:

### **Nombre del equipo de scrum**

Especifica el nombre del equipo de scrum.

### **Obligatorio:** Sí

**Límite:** 80 caracteres

### **Activo**

Especifica si el equipo está activo. No se presentarán equipos inactivos como opciones en los filtros a través de CA Agile Vision.

### **Valor predeterminado:** Activo

### **Velocidad esperada**

Define los puntos de la historia total estimada que un equipo de scrum cree que puede completar de forma realista durante una iteración. La velocidad se muestra como capacidad de equipo en la pila de iteración.

Este valor se convierte en la velocidad predeterminada para el equipo para cada nueva iteración a la cual se asignan. Se puede modificar este valor según sea necesario mediante la edición del equipo de iteración en la página de detalles de la iteración.

### **Escala de punto de la historia**

Define la escala de punto de la historia que utiliza su equipo. Introduzca una lista de números separada por comas.

**Valor predeterminado:** Secuencia de Fibonacci 1 de 21

### **Producto**

Especifica el nombre único del producto.

### **Obligatorio:** Sí

### **Hora/ubicación de la reunión de scrum**

Especifica el tiempo y la ubicación para las reuniones de scrum diarias.

### **Horas al día**

Define el número de horas al día base o estándar que cada miembro del equipo trabaja de manera activa para el equipo. Este valor se utiliza en los cálculos de avance.

### **Dominio del equipo de scrum**

Especifica el nombre de dominio o la URL para el equipo.

4. Haga clic en Guardar.

Aparecerá la página Asignación de iteración.

- 5. Realice una de las siguientes acciones:
	- Para asignar un equipo a las iteraciones, seleccione la casilla de verificación al lado de cada iteración que desee asignar al equipo. A continuación, haga clic en Agregar equipo a las iteraciones.
	- Haga clic en Omitir este paso para asignar el equipo a iteraciones más tarde. Tenga en cuenta que haciendo clic en Omitir este paso, el equipo no participará en las iteraciones enumeradas. El equipo puede agregarse a una iteración en la ficha Información de iteración de la página Detalles de la iteración.

**Nota:** Tras la creación de un equipo de scrum, éste se agregará automáticamente a las nuevas iteraciones creadas para el producto al cual el equipo está asignado.

Se mostrará la página de detalles de equipo de scrum. De esta página se puede editar la información de equipo y agregar miembros al equipo.

### <span id="page-24-0"></span>**Cómo agregar un miembro del equipo de scrum**

Un usuario debe ser un usuario de CA Agile Vision activo para participar como miembro del equipo. Este paso es importante para asegurar que están participando los usuarios correctos en el producto.

**Importante:** Para participar en un producto (crear y editar historias de usuarios, tareas, etc.), los usuarios deben ser miembros de, al menos, un equipo de scrum asignado al producto.

### **Para agregar un nuevo miembro al equipo de scrum**

1. Una vez abierta la página de detalles de equipo de scrum, vaya a la sección Miembros del equipo de scrum y haga clic en Nuevo miembro del equipo de scrum.

Aparecerá la página para editar el miembro del equipo de scrum.

2. Edite los siguientes campos:

### **Nombre del miembro**

Especifica el usuario que desee agregar al equipo de scrum. Los nombres de usuario de la lista son usuarios de Salesforce.com que ya se han agregado como usuarios de CA Agile Vision.

#### **Rol**

Especifica el rol del miembro en el equipo.

### **Valores:**

- Miembro
- Facilitador
- Propietario del producto

### **Notas del miembro del equipo**

Especifica la información relevante adicional acerca del miembro del equipo.

**Límite:** 255 caracteres.

### **Equipo de scrum**

Especifica el nombre del equipo de scrum al cual se agrega el miembro.

**Valor predeterminado:** El equipo de scrum actual

### **Obligatorio:** Sí

### **Activo**

Especifica si el miembro del equipo es una parte activa del equipo.

**Valor predeterminado:** Activo

### **Adjudicación (%)**

Especifica el porcentaje de tiempo que se adjudicará al miembro en este equipo o producto. Si no se especifica ningún valor, el miembro del equipo no se tendrá en cuenta en los gráficos de adjudicación del equipo.

### **Valor predeterminado:** 0%

- 3. Realice uno de los siguientes pasos:
	- Para agregar el usuario al equipo, haga clic en Guardar.

El miembro del equipo se agregará. Vuelva a la página de detalles de equipo de scrum.

■ Para agregar el usuario al equipo y elegir otro usuario para agregarlo, haga clic en Guardar y nuevo.

Aparecerá la página para editar el miembro del equipo de scrum.

### <span id="page-26-0"></span>**Creación de un tema**

Los temas son opcionales para productos y cualquier miembro del equipo asignado al producto los puede crear. Los temas contienen grupos de historias de usuario similares. Se pueden seleccionar varios temas para una historia de usuario disponible para el producto seleccionado. Si se asigna una historia de usuario a varios temas, se puede ver la historia de usuario listada en los detalles de los temas.

### **Para crear un tema**

1. Vaya al menú de CA Agile Vision y seleccione Temas en el menú Planificación.

Aparecerá la página Temas.

2. Haga clic en Nuevo tema.

Aparecerá la página Editar tema.

3. Rellene los siguientes campos.

### **Nombre del tema**

Define el nombre del nuevo tema.

### **Obligatorio:** Sí

**Límite:** 80 caracteres

### **Producto**

Especifica el nombre del producto del cual forma parte el tema. Los usuarios sólo pueden seleccionar productos de los cuales sean miembro del equipo.

**Obligatorio:** Sí

### **Descripción**

Especifica información acerca del tema.

**Límite:** 500 caracteres

- 4. Realice uno de los siguientes pasos:
	- Para crear el tema, haga clic en Guardar.
		- Aparecerá la página Detalle del tema. Desde esta página podrá editar la configuración de tema general y asociar historias de usuario con el tema.
	- Para crear el tema y, a continuación, temas adicionales, haga clic en Guardar y nuevo.

El tema se creará y los campos de la página Editar tema se borrarán.

## <span id="page-27-0"></span>**Crear la lista de trabajos pendientes del producto**

Después de crear los componentes básicos del producto y definir la velocidad del equipo y de los miembros del equipo de scrum, el administrador del sistema o los miembros del equipo de un producto crean épicas e historias de usuario para la lista de trabajos pendientes del producto. Las historias de usuario definen la función o la funcionalidad que debe desarrollarse. Las épicas pueden contener varias historias de usuario.

Las tareas de la lista de trabajos pendientes delproducto pueden realizarse en la página Trabajo pendiente. En la vista estándar o predeterminada, la lista de trabajos pendientes del producto se visualiza de forma ordenada, incluyendo las historias de usuario e incidencias, actuales y futuras, para el producto.

La vista de jerarquía del trabajo pendiente muestra épicas de nivel superior y las historias de usuario y tareas subyacentes.

Sólo podrán ver el trabajo pendiente para un producto específico los miembros de dicho producto. Sólo pueden crear y editar épicas, historias de usuario, incidencias y tareas aquellos usuarios que están asignados al producto. Estos pueden, además, clasificar la lista de trabajos pendientes del producto.

### <span id="page-28-0"></span>**Creación de épicas**

Es necesario ser miembro del producto para el cual se está creando la épica, o un administrador.

También se puede crear una épica en la página de lista Épica.

### **Para crear una épica**

- 1. Vaya al menú de Agile Vision y seleccione Trabajo pendiente en el menú Planificación.
- 2. Muestre el trabajo pendiente del producto para el cual desee crear la épica.
- 3. Haga clic en Vista de jerarquía en el área de encabezado.

El trabajo pendiente aparecerá en la vista de jerarquía.

4. Haga clic en nueva Épica.

Aparecerá la ventana emergente Nueva épica.

5. Rellene los siguientes campos:

### **Título**

Define el nombre de la épica.

### **Asignatario**

Define el miembro del equipo que es propietario de la épica.

### **Puntos**

Define el número de puntos estimados para completar la épica. Los valores de punto deben expresarse como enteros. No se permiten decimales.

### **Prioridad**

Define la importancia de la épica en el producto.

**Valores**: Muy alto, Alto, Medio, Bajo, Muy Bajo, No priorizado

### **Estado**

Define el estado actual de la épica.

**Valores**: Planificado, En curso, Finalizado, Cerrado

### **Equipo**

Define el equipo de scrum asignado para finalizar la tarea.

### **Tema**

Define el tema del cual es parte la épica.

### **Descripción**

Define el propósito de la épica y proporciona información relevante adicional.

6. Guarde los cambios y cierre.

Se agregará la nueva épica a la lista de épicas.

### <span id="page-29-0"></span>**Creación de historias de usuario**

### **Para crear una historia de usuario en la página Trabajo pendiente**

- 1. Vaya al menú de Agile Vision y seleccione Trabajo pendiente en el menú Planificación.
- 2. Muestre el trabajo pendiente del producto para el cual desee crear la historia.
- 3. Haga clic en Agregar historia de usuario.

Aparecerá la página Editar historia de usuario.

4. Rellene o edite los siguientes campos según sea necesario.

### **Título**

Especifica el nombre de la historia de usuario.

### **Obligatorio:** Sí

**Límite:** 255 caracteres.

**Ejemplo:** Muchos equipos de CA Agile utilizan el formato: "Como \_\_\_ deseo \_\_\_ con tal de \_\_\_". Por ejemplo, "Como usuario, deseo consultar la página principal al iniciar sesión con tal de visualizar las tareas actuales". Siga la convención de la organización.

### **Estado**

Especifica el estado actual de la historia de usuario.

### **Valores**

- Planificado
- En curso
- Finalizado
- Cerrado
- **Valor predeterminado:** Planificado

### **Prioridad**

Especifica la importancia de la historia de usuario en el producto.

### **Valores:**

- Muy alto
- Alto
- Medio
- Bajo
- Muy bajo

### **Valor predeterminado:** Medio

### **Puntos de la historia**

Define el número de puntos estimados para completar la historia de usuario. Los valores de punto deben expresarse como enteros. No se permiten decimales.

### **Asignatario**

Especifica el miembro del equipo que posee la historia de usuario.

**Nota:** Se puede asignar la historia de usuario a un usuario de CA Agile Vision que no sea miembro del equipo de scrum que posee la historia.

**Ejemplo:** es necesario un miembro de otro equipo para revisar el código.

### **Épica**

Define esta historia de usuario como secundaria de una épica existente. Es posible trasladar historias de usuario de una épica a otra desde la página de edición de la historia de usuario.

### **Descripción**

Define la finalidad de la historia de usuario y proporciona información relevante adicional.

5. En la sección Detalles del producto, rellene los siguientes campos, si es necesario.

### **Producto**

Especifica el nombre único del producto.

### **Entrega**

Especifica la entrega para asociarse con la historia de usuario.

### **Iteración**

Especifica la iteración en la cual se rellena la historia de usuario.

### **Tema**

Especifica los temas de los cuales forma parte la historia de usuario. La historia de usuario aparece en las páginas de detalles de todos los temas seleccionados.

### **Equipo**

Especifica el equipo de scrum asignado para finalizar la historia de usuario. La lista de equipos disponibles se limita a los asignados a la iteración.

### **Valor predeterminado:** ninguno

6. Haga clic en Guardar.

Aparecerá la página Detalle de la historia de usuario. Desde esta página podrá consultar y gestionar toda la información relacionada con la historia y crear tareas como subelementos de ello.

### <span id="page-31-0"></span>**Creación de tareas**

Generalmente, una historia de usuario fracasa en una o más tareas. Las tareas son elementos de trabajo que realizan uno o más miembros del equipo durante una iteración.

En la página Trabajo pendiente e Historias de usuarios y gráficos de la página Detalle de iteración aparecerán las tareas debajo de la historia de usuario principal. Las tareas se muestran también como tarjetas en el Muro virtual de la página Detalles de *i*teración. Se puede hacer clic en un título de la tarea para mostrar los detalles.

### **Para crear una tarea en la página Trabajo pendiente**

- 1. En la sección Lista de trabajos pendientes del producto de la página Trabajo pendiente, amplíe la historia de usuario para la cual desee crear una tarea.
- 2. Haga clic en Nueva tarea.

Aparecerá la ventana emergente Crear/editar tarea.

3. Rellene los siguientes campos y haga clic en Guardar.

### **Título de la tarea**

Define el nombre de la tarea.

### **Obligatorio:** Sí

### **Estado**

Especifica el estado actual de la tarea.

### **Valores:**

- Planificado
- En curso
- Finalizado
- Cerrado

### **Valor predeterminado:** Planificado

### **Asignatario**

Especifica el miembro del equipo responsable de completar la tarea.

**Valor predeterminado:** El asignatario para la historia de usuario, si se especifica.

### **Equipo**

Define el equipo que se asigna a la tarea.

**Valor predeterminado:** El equipo de scrum asignado a la historia de usuario, si se especifica.

### **Horas estimadas**

Muestra el número de horas que se han estimado para finalizar la tarea. Esto ya incluye las horas registradas.

#### **Tipo**

Define el tipo de tarea.

### **Valores:**

- Implementación
- Control de calidad
- Documentación
- Diseño
- Otro

**Valor predeterminado:** ninguno

### <span id="page-33-0"></span>**Creación de problemas**

### **Para crear un problema**

- 1. En la página Trabajo pendiente, muestre el producto de CA Agile Vision para el cual desea crear una incidencia.
- 2. Haga clic en Nueva incidencia.

Aparecerá la ventana emergente Nueva incidencia.

3. Rellene los siguientes campos:

### **Título**

Define el título de la incidencia.

### **Puntos**

Define el número de puntos estimados para resolver la incidencia. Los valores de punto deben expresarse como enteros. No se permiten decimales.

### **Estado**

Define el estado de la incidencia.

### **Prioridad**

Especifica la importancia de la incidencia en relación al producto.

### **Severidad**

Especifica la severidad de la incidencia en relación al producto.

### **Asignatario**

Define el asignatario de la incidencia. El asignatario debe ser un miembro del equipo del proyecto.

### **Descripción**

Define la descripción de la incidencia.

### **Pasos para reproducir**

Define los pasos para reproducir la incidencia en CA Agile Vision.

### **Resultado esperado**

Define el resultado esperado por el usuario después de realizar los pasos especificados para reproducir la incidencia.

### **Resultado real**

Define el resultado que el usuario ve después de realizar los pasos especificados para reproducir la incidencia.

### **Solución alternativa**

Define la solución alternativa para esta incidencia.

### **Entrega afectada**

Define la entrega afectada por esta incidencia. Las entregas disponibles se basan en el producto asociado con la incidencia.

### **Entrega de la corrección**

Define la entrega en la que se corregirá la incidencia. Las entregas disponibles se basan en el producto asociado con la incidencia.

### **Iteración**

Define la iteración en la que se corregirá la incidencia. Las iteraciones disponibles se basan en la entrega de la corrección seleccionada.

### **Equipo de scrum**

Define el equipo asignado a la incidencia. Los equipos de scrum disponibles se basan en el proyecto asociado con la incidencia.

### **Tema**

Define los temas asociados a la incidencia. Si la incidencia está vinculada a una historia de usuario, el tema será el mismo que el que está asignado a la historia de usuario.

4. Haga clic en Guardar y cerrar.

# <span id="page-35-0"></span>**Planificación de la iteración**

Los equipos utilizan la sección Trabajo pendiente de iteración de la página Trabajo pendiente para planificar las próximas iteraciones. Haga clic en el vínculo Mostrar iteraciones (a flecha negra hacia la izquierda) para abrir el panel Trabajo pendiente de iteración. Haga clic en el vínculo de la flecha negra hacia la derecha (Ocultar iteraciones) para cerrar el panel. Se puede filtrar el trabajo pendiente de iteración por entrega, iteración y equipo.

La configuración de filtro será la vista predeterminada en las siguientes visitas a la página, hasta que lo modifique. Las entregas disponibles son las asociadas con el producto actual en la lista de trabajos pendientes del producto.

Al planificar una iteración en la pila de iteración, los usuarios podrán mover las historias de usuario desde la pila de producto a una iteración, asignar los miembros del equipo a historias de usuario y a tareas y consultar la velocidad de iteración del equipo.

Consulte la ayuda en línea para obtener más información acerca de la pila y la planificación de iteración.

### <span id="page-35-1"></span>**Cómo mover una historia de usuario a partir de la pila hasta la iteración actual**

Si arrastra y suelta las historias de usuario desde la pila de producto hasta una iteración, la página Pila simplificará la planificación de iteración.

### **Para mover una historia de usuario de la lista de trabajos pendientes del producto a la iteración actual**

- 1. En la página Trabajo pendiente aparecerá el trabajo pendiente del proyecto con el que se desea trabajar.
- 2. Haga clic en el vínculo Mostrar iteraciones (la flecha negra hacia la izquierda) para mostrar el Trabajo pendiente de iteración y filtrar la vista para mostrar el trabajo pendiente de la iteración con la que desea trabajar.
- 3. Seleccione la entrega, la iteración, y el equipo que esté planificando. Se debe seleccionar una entrega e iteración. Es posible consultar todos los equipos que participen en la iteración, o en un equipo. Si se selecciona un equipo, podrá consultar el gráfico de velocidad para el equipo. Si consulta todos los equipos, el gráfico de velocidad no aparecerá.

4. Haga clic y arrastre una historia de usuario del trabajo pendiente del producto hasta el trabajo pendiente de iteración.

La historia de usuario se agregará al trabajo pendiente de iteración, el gráfico de velocidad del equipo se actualizará y la iteración también se actualizará en la lista de trabajos pendientes del producto y los detalles de la historia de usuario.

**Nota:** Una historia de usuario sin puntos de la historia no se calcula en la capacidad de iteración.

### <span id="page-36-0"></span>**Creación de una tarea en la pila de iteración**

Al agregar una historia de usuario a la sección de pila de iteración de la página Pila, se podrá ampliar la historia y crear tareas para ello, especificar las horas y asignar miembros del equipo. El procedimiento es el mismo que el de creación de una tarea en la pila de producto. En la pila de iteración, podrá ver cómo el gráfico de adjudicación de equipo se actualiza inmediatamente. Las horas disponibles del asignatario se recuperarán del % de adjudicación especificada para el miembro del equipo.

### <span id="page-36-1"></span>**Cómo eliminar una historia de usuario de una iteración**

Es posible eliminar historias de usuario de una iteración actual o futura y devolverla a la lista de trabajos pendientes del producto para que se asigne a otra iteración.

### **Para eliminar una historia de usuario de la iteración actual**

1. Vaya al menú de Agile Vision y seleccione Trabajo pendiente en el menú Planificación.

Se abrirá la página Trabajo pendiente.

- 2. Seleccione en la herramienta Filtrar el producto en el que desea trabajar.
- 3. Muestre el panel Trabajo pendiente de iteración y seleccione la iteración que contiene la historia de usuario que desee eliminar.

4. Haga clic en el icono Eliminar al lado de la historia de usuario que desee eliminar.

La historia se eliminará de la iteración actual. Esto se reflejará en la página mediante las acciones siguientes:

- La historia de usuario desaparece del Trabajo pendiente de iteración
- La información de iteración desaparece de la historia de usuario en la lista de trabajos pendientes del producto

## <span id="page-37-0"></span>**Gestión de las historias de usuario y de las tareas**

Los equipos utilizan la página Detalle de la iteración para gestionar las historias de usuario y las tareas que se entregan para la iteración y para hacer un seguimiento del progreso. La página Detalle de la iteración contiene las fichas siguientes:

- Información de iteración. Muestra toda la información relacionada con una iteración incluyendo información general, objetivos y riesgos, métricas de iteración, comentarios retrospectivos, historias de usuario y equipos asignados a ello.
- Historias de usuarios y gráficos. Muestra todas las historias de usuario de la iteración. Los miembros del equipo pueden ampliar las historias de usuario para ver las tareas asociadas. Si hace clic en el título de la tarea, aparecerán los detalles de la tarea.
- Muro virtual. Permite a los miembros del equipo gestionar tareas gráficamente. Pueden consultar todas las historias de usuario y las tareas consignadas para la iteración, editar las tareas y actualizar el estado en la página directamente.

### <span id="page-37-1"></span>**Creación de una tarea en el Muro virtual**

Se pueden agregar rápidamente tareas sin abandonar el muro virtual.

#### **Para crear una tarea desde el mismo muro virtual**

- 1. Vaya al menú de CA Agile Vision y seleccione Detalle de iteración en el menú Planificación.
- 2. Aparecerán los detalles para la iteración de la cual forma parte la historia de usuario y, a continuación, vaya a muro virtual.

3. Haga clic en Nueva tarea para la historia de usuario a la cual desee agregar una tarea.

Una tarjeta de tareas nueva se agregará a la historia de usuario.

4. Haga doble clic en la tarjeta de tareas debajo del nombre.

La tarjeta de tareas volverá a aparecer junto con campos que pueden editarse.

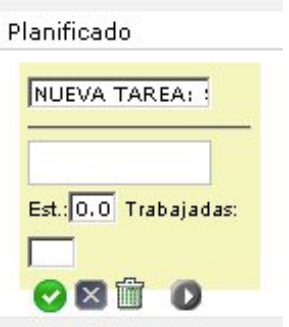

- 5. Rellenado de los campos
	- a. Borre el campo superior e introduzca un título de tarea.
	- b. Introduzca el nombre del miembro del equipo que se asignará a la tarea en el segundo campo.
	- c. Muestra el número de horas estimado para finalizar la tarea.
	- d. Si la tarea ya se ha iniciado, introduzca el número de horas trabajadas.
	- e. Si la tarea ya se ha iniciado, haga clic en el botón de flecha derecha para cambiar el estado de la tarea de Planificado a En curso.
- 6. Haga clic en el botón Comprobar para guardar la configuración.

### <span id="page-39-0"></span>**Cómo actualizar el estado de la tarea en el Muro virtual**

El Muro virtual permite arrastrar y soltar tareas para actualizar el estado.

Si se arrastran tareas a un nuevo estado solamente cambia el estado. Es necesario editar la tarea para actualizar las horas finalizadas para poder reflejar el avance con precisión. Sin embargo, cuando se arrastran tareas hasta el estado Finalizado, todas las horas restantes de la tarea quedan automáticamente anuladas.

### **Para actualizar el estado de tarea**

Realice uno de los siguientes pasos:

- Arrastre la tarjeta de tarea y suéltela en la columna de estado apropiada (por ejemplo, desde En curso a Finalizado).
- Haga doble clic en la tarjeta de la tarea y utilice los botones en la parte inferior del formulario para mover la tarjeta al estado apropiado.
- Haga clic en el título de la tarea en la parte superior de la tarjeta de la tarea y edite el campo Estado en la página Editar tarea.

El estado de la tarea se actualizará inmediatamente y también lo harán los cálculos de avance y la adjudicación de equipo.

### <span id="page-39-1"></span>**Cambio del estado de la historia de usuario**

A medida que la historia de usuario pasa de Planificación a Finalización, podrá actualizar el estado en la página Editar historia de usuario.

### **Para cambiar el estado de la historia de usuario**

- 1. Vaya al menú de CA Agile Vision y seleccione Detalle de iteración en el menú Planificación.
- 2. Filtre la vista para mostrar la iteración que contiene la historia de usuario en la cual desea trabajar.
- 3. Haga clic en Editar para la historia de usuario que desee actualizar.
- 4. En el campo Estado, seleccione el estado nuevo y haga clic en Guardar.

### <span id="page-40-0"></span>**Realice un seguimiento del progreso diario de las tareas de iteración**

Los miembros del equipo, los propietarios del producto, y la gestión pueden controlar las tareas de iteración y el progreso de los miembros del equipo mediante las acciones siguientes:

- Consulta y actualización de comentarios y notas en la Información de iteración y Detalle de la historia de usuario
- Consulta de informes y gráficos de progreso de iteración en la página Cuadro de mandos e Historias de usuarios y gráficos de la página Detalle de iteración
- Discusión del estado de la tarea en reuniones diarias
- Provecho del Muro virtual para actualizar el progreso de la tarea

En Historias de usuarios y gráficos en la página Detalle de iteración se muestran varios gráficos para proporcionar un informe completo de progreso de la iteración. Se puede filtrar la vista por producto, iteración y equipo.

### **Avance en horas**

Un gráfico de avance en horas compara las horas reales que el equipo o los equipos gastan en las historias de usuario contra el avance esperado para la iteración.

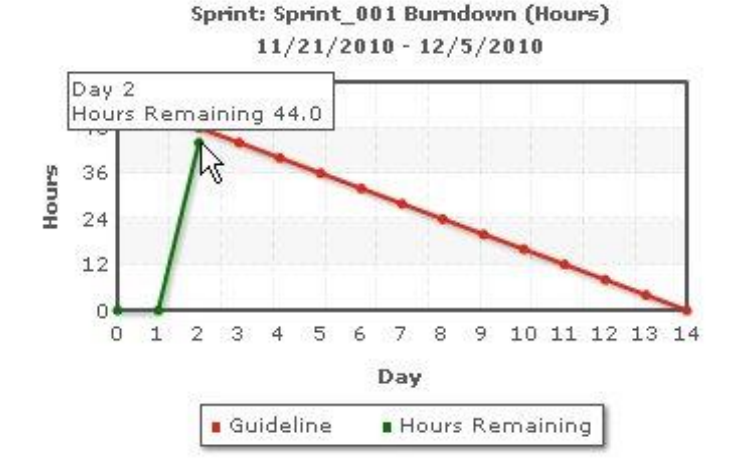

El eje x muestra los días en la iteración. Todos los días, incluyendo fines de semana, se consideran días laborales válidos. El eje y muestra las horas de tarea en la iteración. Las horas reales restantes se muestran como una línea verde. El avance esperado, o la guía, se muestra en rojo. Cada punto en las líneas es un punto de datos que representa un día en la iteración. El texto activado en los datos de horas restantes muestra el día de la iteración y el esfuerzo restante. El texto activado en los puntos de datos de guía muestra el día de la iteración y el esfuerzo planificado restante.

### **Avance de puntos**

Un gráfico de avance de puntos compara los puntos de la historia restantes que el equipo o los equipos han finalizado contra el avance esperado. Como el avance de la iteración, la línea de avance real es verde y la guía es roja.

Cada punto de datos sobre la línea de avance real representa un día en la iteración. El avance de puntos diarios refleja los puntos restantes para el día y cualquier estimación puntual nueva (por ejemplo, las historias de usuario agregadas, eliminadas o modificadas en puntos de la historia de usuario). Información sobre herramientas en la línea de avance real muestra el día de la iteración y el número de puntos restantes en la iteración.

### **Adjudicación del miembro del equipo**

Un gráfico de adjudicación del miembro del equipo. Para cada miembro del equipo, el gráfico muestra la capacidad total para la iteración, las horas para la fecha y un gráfico de barras de adjudicación de tiempo.

El gráfico de barras compara la capacidad del miembro del equipo con las horas reales asignadas. La barra aparecerá en verde para el tiempo correctamente adjudicado (del 80 a 100% de capacidad), en azul si está subadjudicado, y en rojo si está sobreadjudicado. El texto activado en una barra muestra las horas restantes disponibles, las horas asignadas restantes y % de tiempo (%actual, \$total).

La página Cuadro de mandos contiene cuatro gráficos. Cada gráfico se puede filtrar de manera individual para crear una vista específica de un gráfico de avance o de velocidad para un producto. Por ejemplo, un usuario puede crear los gráficos siguientes:

- Un gráfico de avance en horas para la Entrega 1 del Producto A para un equipo
- Un gráfico de avance de puntos para la Iteración 2 del producto B para todos los equipos
- Un gráfico de velocidad para un equipo para el Producto C
- Un gráfico de avance en horas para el Producto C para un equipo

### **Visualización de gráficos en la página Cuadro de mandos**

Los miembros del equipo y otros usuarios pueden crear rápidamente gráficos para consultar el estado actual de los productos.

### **Para visualizar gráficos**

- 1. Vaya al menú de CA Agile Vision y seleccione Cuadro de mandos en el menú Descripción general.
- 2. Haga clic en el icono de filtro en la esquina derecha de una ventana del gráfico.

Aparecerá el filtro Opciones de gráfico.

- 3. Seleccione el producto que desee visualizar. Este valor es obligatorio.
- 4. Seleccione la entrega que desee visualizar. Este valor es obligatorio.
- 5. Para consultar progreso de iteración o equipo, seleccione una iteración y un equipo.
- 6. Seleccione el tipo de gráfico que desee para visualizar (horas, puntos o velocidad), y haga clic en Aplicar

Aparecerá el gráfico solicitado. Las selecciones persistirán hasta que se cambien.

# <span id="page-44-0"></span>**Apéndice A: Información a terceros**

Esta sección contiene los siguientes temas:

[Dojo Toolkit 1.3.1](#page-45-0) (en la página 46) Ext JS - [JavaScript Library](#page-46-0) (en la página 47) [JSON 1.0](#page-47-0) (en la página 48) [jquery 1.3.2](#page-48-0) (en la página 49)

## <span id="page-45-0"></span>**Dojo Toolkit 1.3.1**

Este producto incluye software de Dojo Toolkit 1.3.1, que CA ha decidido distribuir conforme a las condiciones siguientes:

Copyright (c) 2005-2009, The Dojo Foundation

All rights reserved.

Redistribution and use in source and binary forms, with or without modification, are permitted provided that the following conditions are met:

- Redistributions of source code must retain the above copyright notice, this list of conditions and the following disclaimer.
- Redistributions in binary form must reproduce the above copyright notice, this list of conditions and the following disclaimer in the documentation and/or other materials provided with the distribution.
- Neither the name of the Dojo Foundation nor the names of its contributors may be used to endorse or promote products derived from this software without specific prior written permission.

THIS SOFTWARE IS PROVIDED BY THE COPYRIGHT HOLDERS AND CONTRIBUTORS "AS IS" AND ANY EXPRESS OR IMPLIED WARRANTIES, INCLUDING, BUT NOT LIMITED TO, THE IMPLIED WARRANTIES OF MERCHANTABILITY AND FITNESS FOR A PARTICULAR PURPOSE ARE DISCLAIMED. IN NO EVENT SHALL THE COPYRIGHT OWNER OR CONTRIBUTORS BE LIABLE FOR ANY DIRECT, INDIRECT, INCIDENTAL, SPECIAL, EXEMPLARY, OR CONSEQUENTIAL DAMAGES (INCLUDING, BUT NOT LIMITED TO, PROCUREMENT OF SUBSTITUTE GOODS OR SERVICES; LOSS OF USE, DATA, OR PROFITS; OR BUSINESS INTERRUPTION) HOWEVER CAUSED AND ON ANY THEORY OF LIABILITY, WHETHER IN CONTRACT, STRICT LIABILITY, OR TORT (INCLUDING NEGLIGENCE OR OTHERWISE) ARISING IN ANY WAY OUT OF THE USE OF THIS SOFTWARE, EVEN IF ADVISED OF THE POSSIBILITY OF SUCH DAMAGE.

# <span id="page-46-0"></span>**Ext JS - JavaScript Library**

Ext JS - JavaScript Library

Copyright (c) 2006-2010, Ext JS, Inc.

All rights reserved.

licensing@extjs.com

http://extjs.com/license

Open Source License

------------------------------------------------------------------------------------------

Ext is licensed under the terms of the Open Source GPL 3.0 license.

http://www.gnu.org/licenses/gpl.html

There are several FLOSS exceptions available for use with this release for open source applications that are distributed under a license other than the GPL.

\* Open Source License Exception for Applications

http://extjs.com/products/floss-exception.php

\* Open Source License Exception for Development

http://extjs.com/products/ux-exception.php

Commercial License

-----------------------------------------------------------------------------------------

This is the appropriate option if you are creating proprietary applications and you are not prepared to distribute and share the source code of your application under the GPL v3 license. Please visit http://extjs.com/license for more details.

OEM / Reseller License

------------------------------------------------------------------------------------------

For more details, please visit: http://extjs.com/license.

--

This library is distributed in the hope that it will be useful, but WITHOUT ANY WARRANTY; without even the implied warranty of MERCHANTABILITY or FITNESS FOR A PARTICULAR PURPOSE. See the GNU General Public License for more details.

## <span id="page-47-0"></span>**JSON 1.0**

This product includes JSON 1.0 software, which CA distributes in accordance with the following terms:

Copyright (c) 2002 JSON.org

Permission is hereby granted, free of charge, to any person obtaining a copy of this software and associated documentation files (the "Software"), to deal in the Software without restriction, including without limitation the rights to use, copy, modify, merge, publish, distribute, sublicense, and/or sell copies of the Software, and to permit persons to whom the Software is furnished to do so, subject to the following conditions:

The above copyright notice and this permission notice shall be included in all copies or substantial portions of the Software.

The Software shall be used for Good, not Evil.

THE SOFTWARE IS PROVIDED "AS IS", WITHOUT WARRANTY OF ANY KIND, EXPRESS OR IMPLIED, INCLUDING BUT NOT LIMITED TO THE WARRANTIES OF MERCHANTABILITY, FITNESS FOR A PARTICULAR PURPOSE AND NONINFRINGEMENT. IN NO EVENT SHALL THE AUTHORS OR COPYRIGHT HOLDERS BE LIABLE FOR ANY CLAIM, DAMAGES OR OTHER LIABILITY, WHETHER IN AN ACTION OF CONTRACT, TORT OR OTHERWISE, ARISING FROM, OUT OF OR IN CONNECTION WITH THE SOFTWARE OR THE USE OR OTHER DEALINGS IN THE SOFTWARE.

# <span id="page-48-0"></span>**jquery 1.3.2**

Este producto incluye software de jquery 1.3.2, que CA ha decidido distribuir conforme a las condiciones siguientes:

Copyright (c) 2009 John Resig, http://jquery.com/

Permission is hereby granted, free of charge, to any person obtaining a copy of this software and associated documentation files (the "Software"), to deal in the Software without restriction, including without limitation the rights to use, copy, modify, merge, publish, distribute, sublicense, and/or sell copies of the Software, and to permit persons to whom the Software is furnished to do so, subject to the following conditions:

The above copyright notice and this permission notice shall be included in all copies or substantial portions of the Software.

THE SOFTWARE IS PROVIDED "AS IS", WITHOUT WARRANTY OF ANY KIND, EXPRESS OR IMPLIED, INCLUDING BUT NOT LIMITED TO THE WARRANTIES OF MERCHANTABILITY, FITNESS FOR A PARTICULAR PURPOSE AND NONINFRINGEMENT. IN NO EVENT SHALL THE AUTHORS OR COPYRIGHT HOLDERS BE LIABLE FOR ANY CLAIM, DAMAGES OR OTHER LIABILITY, WHETHER IN AN ACTION OF CONTRACT, TORT OR OTHERWISE, ARISING FROM, OUT OF OR IN CONNECTION WITH THE SOFTWARE OR THE USE OR OTHER DEALINGS IN THE SOFTWARE.